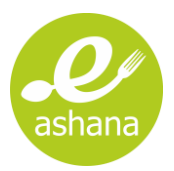

# Руководство пользователя

2022 год

## СОДЕРЖАНИЕ

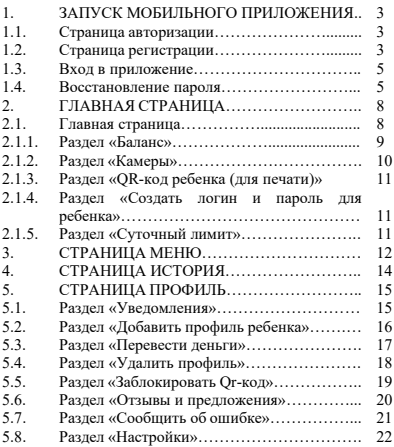

#### **1. ЗАПУСК МОБИЛЬНОГО ПРИЛОЖЕНИЯ**

## **1.1. Страница авторизации**

Для запуска мобильного приложения нажмите на "e-ashana" и выполните его вход (см. рис. 1).

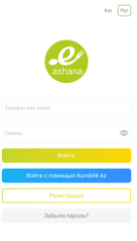

#### **Рис. 1. Страница авторизации**

Мобильное приложение "e-ashana" поддерживает интерфейс на государственном и русском языках. Для переключения языка интерфейса нажимайте на значки .

#### **1.2. Страница регистрации**

**Важно!** Регистрация не требуется, если вы зарегистрированы в системе "Kundelik.kz". Для входа в личный кабинет "e-ashana" нажмите на кнопку «Войти с помощью Kundelik.kz».

На странице авторизации нажмите на кнопку «Регистрация». Откроется страница регистрации, заполните обязательные поля (см. рис. 2).

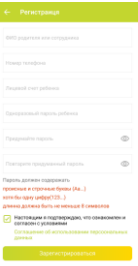

#### **Рис. 2. Страница регистрации**

**Важно!** Номер лицевого счета и одноразовый пароль находятся в билете, который предоставляет ваш классный руководитель или администрация столовой.

Для подтверждения регистрации поставьте галочку «Настоящим я подтверждаю, что ознакомлен и согласен с условиями Соглашение об использовании персональных данных» и нажмите на кнопку «Регистрация».

После успешной регистрации установите Pin-код быстрого доступа (см. рис. 3).

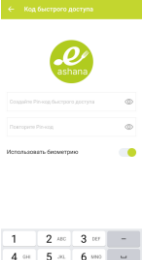

 $\begin{array}{c|c|c|c|c|c|c|c|c} \hline \text{ $7$~res} & \text{ $8$~nv$} & \text{ $9$~nvz$} & \text{ $\otimes$} \\ \hline \text{ $*t$} & \text{ $0$} & \text{ $*$} & \text{ $\cdots$} \\\hline \end{array}$ 

**Рис. 3. Код быстрого доступа**

#### **1.3. Вход в приложение**

Для входа в личный кабинет введите номер телефона/логин и пароль.

#### **1.4. Восстановление пароля**

Если вы забыли пароль для входа в приложение, его можно восстановить, нажав «Забыли пароль?».

В открывшейся форме укажите номер телефона, затем введите код подтверждение, который поступит виде смс сообщения на ваш номер телефона (см. рис. 4, 5 и 6). Придумайте новый пароль.

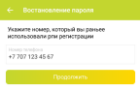

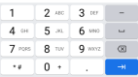

#### **Рис. 4. Страница восстановление пароля**

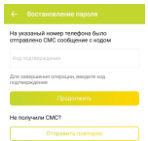

|             | 2.80  | 3 107    |  |
|-------------|-------|----------|--|
| $-688$<br>٠ | 5 a   | 1,592    |  |
| $7$ ross    | 8 TUV | $9$ mayz |  |
|             | ٠     |          |  |

**Рис. 5. Смс-код**

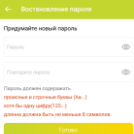

**Рис. 6. Придумайте новый пароль**

## **2. ГЛАВНАЯ СТРАНИЦА ПРИЛОЖЕНИЯ**

#### **2.1. Главная страница**

После успешной авторизации открывается главная страница приложения (см. рис. 7).

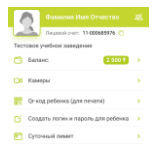

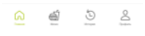

**Рис. 7. Главная страница**

На главной странице вам будут доступны следующие разделы:

- Баланс;

- Камеры;

- QR-код ребенка (для печати);
- Создать логин и пароль для ребенка;
- Суточный лимит;

- Выбор ребенка.

Для выбора ребенка нажмите на значок <sup>99</sup> (см. рис. 8).

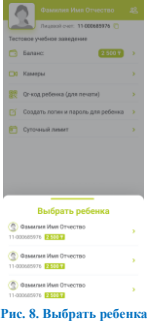

**Важно!** Если в разделе «Выбрать ребенка» не отображаются Ваши дети, то необходимо обратиться в администрацию столовой с запросом на получения билета для «Добавления профиля ребенка» (см. пункт 5.2.). Либо необходимо обратиться в портал службы поддержки «Күнделік»

[https://kundelik.zendesk.com/hc/ru.](https://kundelik.zendesk.com/hc/ru)

#### **2.1.1.Раздел «Баланс»**

Для пополнения баланса перейдите в раздел «Баланс». Откроется страница выбора платежной системы (см. рис. 9).

Пополнить баланс вы можете один из способов:

- Kaspi платежи;

- woopkassa.

**Важно!** При пополнении баланса комиссия составляет 0 тенге.

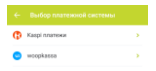

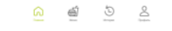

**Рис. 9. Выбор пополнения баланса**

#### **2.1.2.Раздел «Камеры»**

Для просмотра онлайн видеонаблюдения столовой в режиме реального времени, перейдите в раздел «Камеры» и нажмите на значок плеера  $\blacktriangleright$  (см. рис. 10).

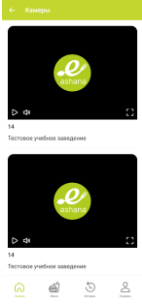

#### **Рис. 10. Раздел камеры**

#### **2.1.3.Раздел «QR-код ребенка (для печати)»**

Если в учебном заведении ребенку запрещено использовать смартфон, то для него предусмотрен именной бейдж с QR-кодом (см. рис. 11).

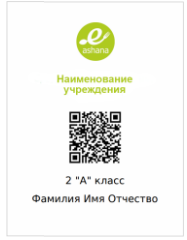

**Рис. 11. Именной бейдж**

С помощью бейджа ваш ребенок может оплачивать буфетную продукцию на кассе.

Для того, чтобы скачать бейдж в формате pdf, перейдите в раздел «QR-код ребенка (для печати)».

## **2.1.4.Раздел «Создать логин и пароль для ребенка»**

Для того, чтобы ваш ребенок мог оплачивать покупки на кассе с помощью мобильного приложения, пользоваться своим личным кабинетом, управлять своими счетами перейдите в раздел «Создать логин и пароль для ребенка».

Если Ваш ребенок забыл логин или пароль в мобильном приложении, то используйте этот раздел для смены данных.

#### **2.1.5. Раздел «Суточный лимит»**

Вы можете ограничивать суточную сумму баланса ребенка для покупок на кассе, для этого перейдите в раздел «Суточный лимит».

#### **3. СТРАНИЦА МЕНЮ**

Для просмотра ежедневного перспективного меню столовой перейдите на страницу «Меню».

На странице «Меню» отображается 2 вида меню (см. рис. 12):

• Бесплатное – меню для учеников, которым предусмотрено одноразовое бесплатное питание (с фото и выходом блюд);

• Коммерческое – буфетная продукция в школьной столовой (с фото, ценами и выходом блюд).

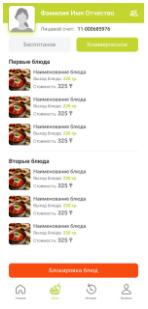

**Рис. 12. Страница меню**

На странице «Меню» вы можете выбирать блюда и блокировать их (см. рис. 13).

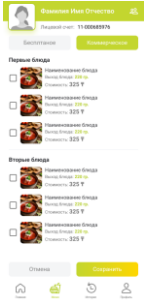

**Рис. 13. Выбор блокировки блюд**

**Важно!** При блокировке блюда ребенок не сможет приобрести его на кассе.

## **4. СТРАНИЦА ИСТОРИЯ**

Для просмотра истории движения денежных средств лицевого счета (пополнение баланса, покупка блюд в столовой, переводы между детьми и списания родительской платы) перейдите на страницу «История» (см. рис. 14), здесь отображается подробная информация, упорядоченная по дате и времени.

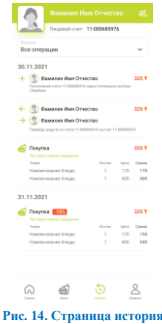

## **5. СТРАНИЦА ПРОФИЛЬ**

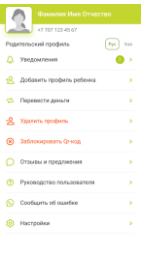

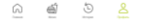

**Рис 15. Страница профиль**

На странице «Профиль» вам будут доступны следующие разделы (см. рис. 15):

- Уведомления;

- Добавить профиль ребенка;
- Перевести деньги;
- Удалить профиль;
- Заблокировать Qr-код;
- Отзывы и предложения;
- Руководство пользователя;
- Сообщить об ошибке;
- Настройки.

#### **5.1. Раздел «Уведомления»**

Для просмотра полученных уведомлений перейдите в раздел «Уведомления» (см. рис. 16).

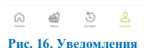

— Уведомления<br>— Уведомления

## **5.2. Раздел «Добавить профиль ребенка»**

Вы можете дополнительно добавлять своих детей. На странице «Профиль» нажмите на раздел «Добавить профиль ребенка» (см. рис. 17), где необходимо заполнить поля:

- Лицевой счет ребенка;

- Одноразовый пароль ребенка.

**Важно!** Номер лицевого счета и одноразовый пароль находятся в билете, который предоставляет ваш классный руководитель или администрация столовой.

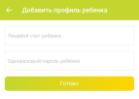

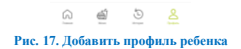

## **5.3. Раздел «Перевести деньги»**

В нашем приложении, есть возможность делать моментальные переводы средств (без комиссии) между детьми в пределах одного учреждения. На странице «Профиль» перейдите в раздел «Перевести деньги» (см. рис. 18.).

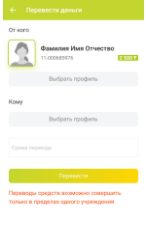

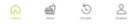

#### **Рис. 18. Переводы денег между детьми**

## **6.4. Раздел «Удалить профиль»**

Для удаления профиля ребенка (в случае перевода в другую школу или окончании учебного заведения) нажмите на значок «Удалить профиль ребенка» (см. рис. 19).

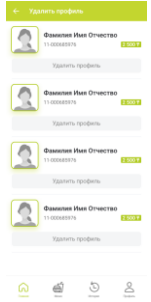

**Рисунок 19. Раздел удалить профиль**

Для подтверждения операции нажмите на кнопку «Удалить», в случае отмены «Отмена» (см. рис. 20).

**Важно!** Если Вы случайно удалили профиль ребенка, то для его добавления необходим билет (см. пункт 5.2).

В системе невозможно удалить профиль единственного ребенка.

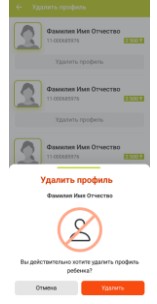

**Рисунок 20. Окно подтверждение**

## **6.5. Раздел «Заблокировать QR-код»**

В случае утери вашим ребенком именного бейджа, вы сможете моментально заблокировать и заменить его. Для этого перейдите в раздел «Заблокировать QR-код» (см. рис. 21 и 22).

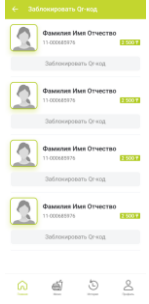

#### **Рисунок 21. Раздел заблокировать QR-код**

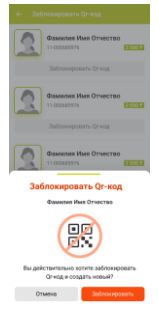

**Рисунок 22. Окно подтверждение**

## **6.6. Раздел «Отзывы и предложения»**

Для того чтобы оставить отзыв или написать предложение в адрес администрации столовой перейдите в раздел «Отзывы и предложения» (см. рис.  $23 \text{ H } 24$ ).

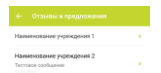

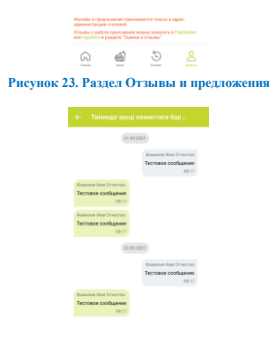

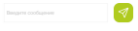

**Рисунок 24. Чат**

## **6.7. Раздел «Сообщить об ошибке»**

Чтобы связаться с технической поддержкой eashana посредством Whats'app перейдите в раздел «Сообщить об ошибке».

## **6.8. Раздел «Настройки»**

На странице «Профиль» в разделе «Настройки» вы можете редактировать:

- Свой профиль (см. рис. 25);

- Пароль;
- ПИН-код;

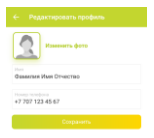

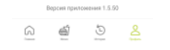

#### **Рисунок 25. Редактировать профиль**

Дополнительно вы можете отключать (см. рис. 26):

- ПИН-код;
- Push-уведомления;
- SMS-уведомления.

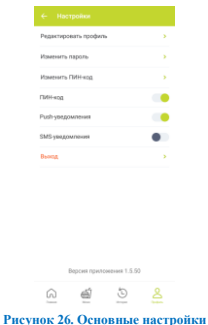

Чтобы выйти из личного кабинета (аккаунта) нажмите на кнопку «Выход» в разделе «Настройки».